## Rescheduling an Exam-TNTECH Students

- 1. Login to RegisterBlast using your TNTECH login credentials by following this link: TNTECH RegisterBlast
- 2. Once you've logged in, click on "View Complete History" under the My History box on the right side of the page:

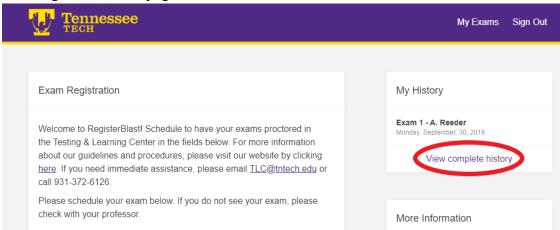

3. Click on "Reschedule" next to the exam you want to reschedule.

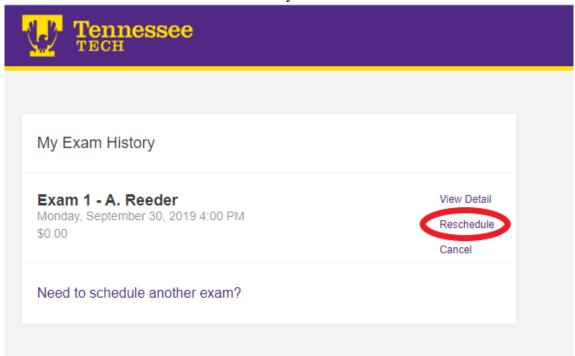

4. Choose the new date and time and click "Reschedule."

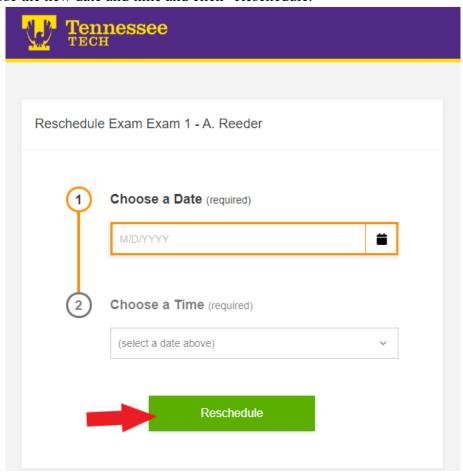

5. You will see the on-screen confirmation, and a confirmation email will be sent to you.

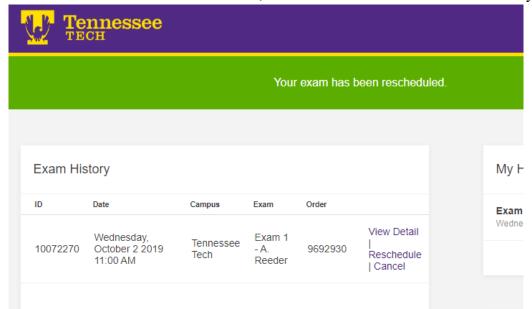